# **Dynamically change chart axis using "Buttons or Image" and "Bookmarks"**

Version 1.0

Author – Monika Shetkar

Date - 12 Dec 2018

### **Purpose**

This document covers how to dynamically change objects in different visualization in Power BI by using "Buttons and Bookmarks". This is high level document and assume resource has basic knowledge of Power BI Concepts.

### **Introduction**

❖ By using the "Buttons" and "Bookmarks", we can dynamically change and add more objects in a component.

❖ In Power BI, Buttons and Bookmarks can be used for their separate uses. By combining them there are multiple benefits like changing the chart axis, adding more objects to axis and changing a visualization by clicking a button.

## **Let's have look into below example**

This example shows how to change chart axis using button and bookmark.

**Step1:** Here I am using "**Order"** table. Inserted one column chart in the report and added three fields to the axis i.e. Category, City and State.

#### **Data Field in axis**

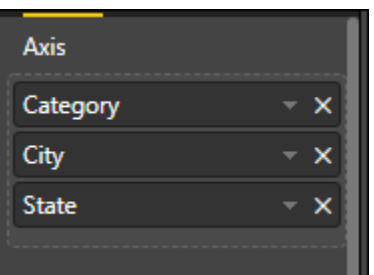

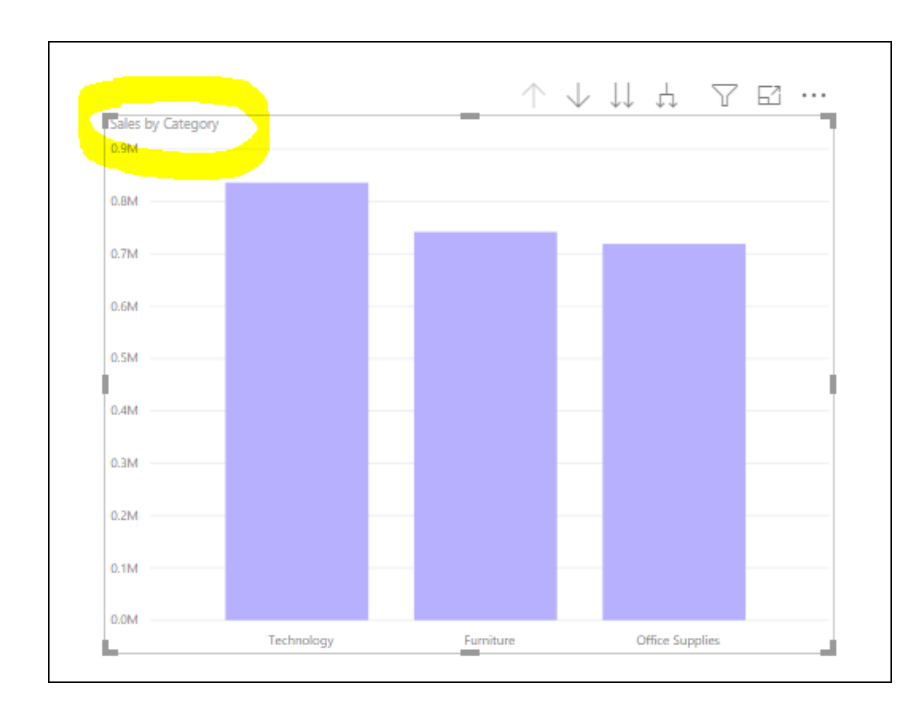

**Column Chart -** Column chart now, its showing data Sales by Category.

**Step 2:** Insert three buttons in dashboard for each object Category, City and State as shown in below screenshot.

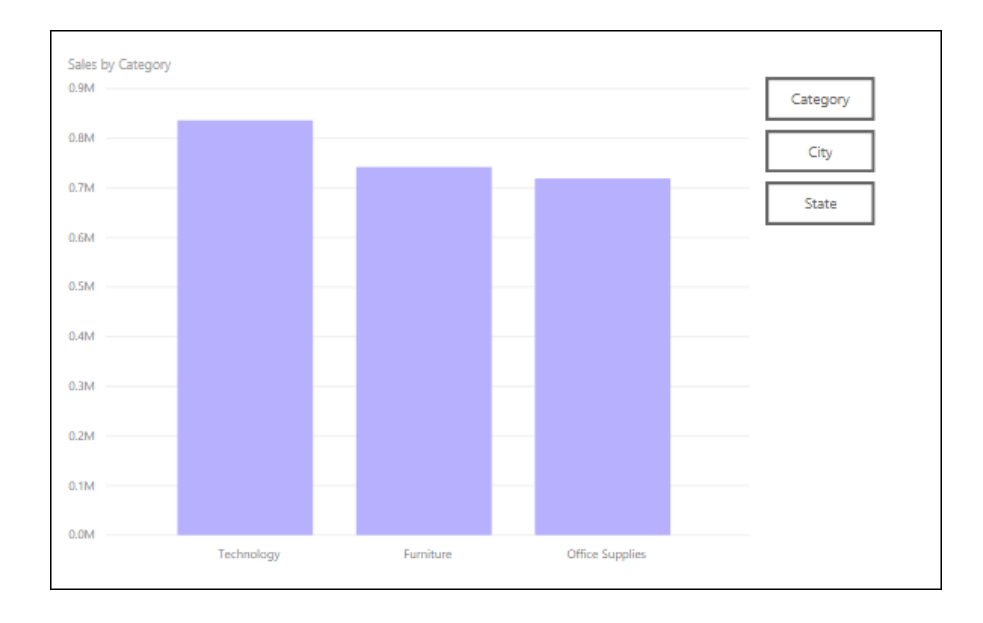

**Step 3:** For this view we are adding one bookmark and calling it as "Category". Select the column chart and then right click on bookmark "Category" and update it. This bookmark shows the data sales by Category.

**Step 4**: After this click on arrow which is highlighted in below screenshot. This moves column chart into next level hierarchy. It shows data sales by City and for this we are creating another bookmark named "City" and then right click on bookmark to update it.

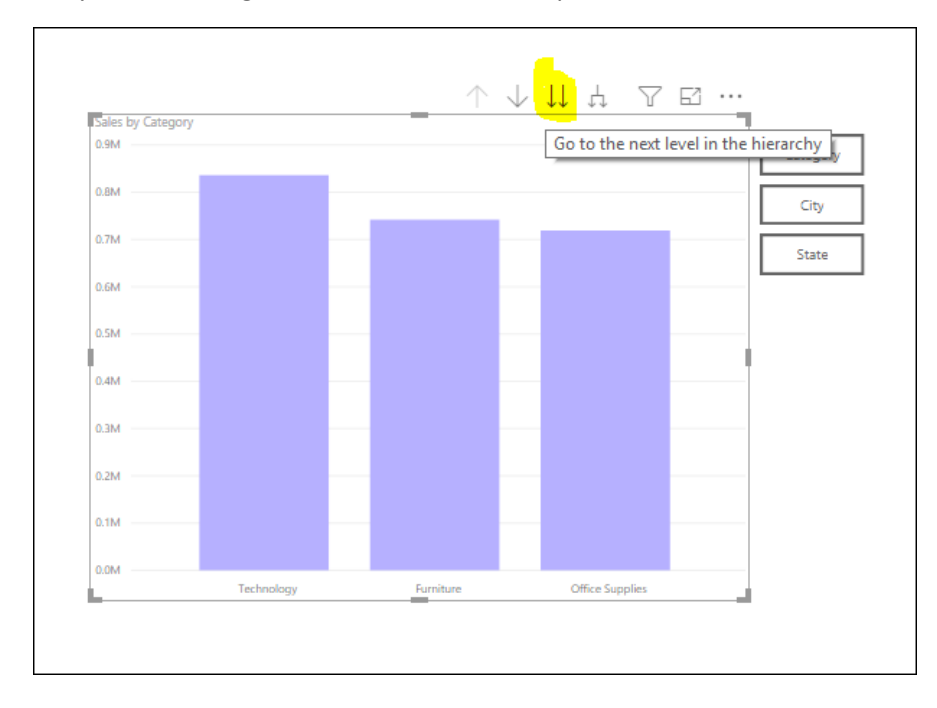

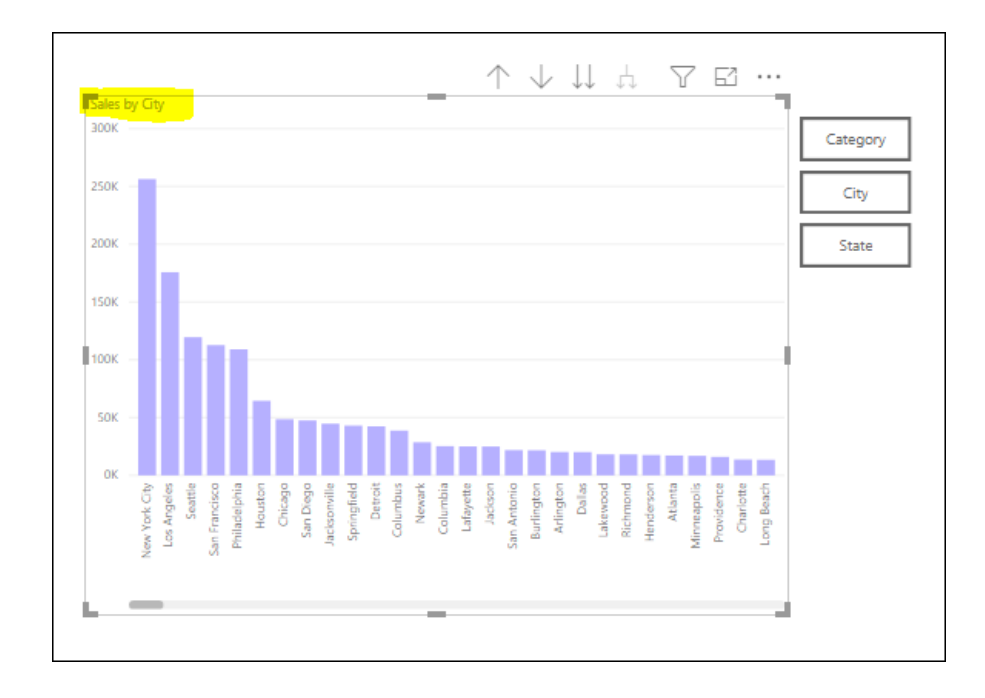

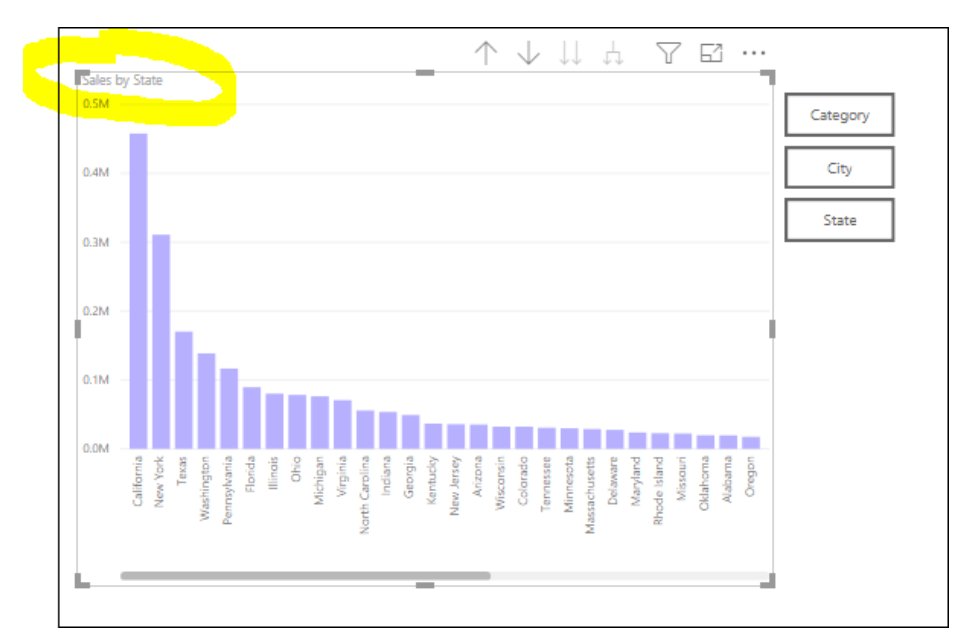

**Step 5:** Further step is click on "next level hierarchy" option to show State level information. Add another bookmark for "State".

**Step 6:** Next step is to click on Category button, go to properties, turn ON action properties and select "bookmark" as type and "Category" as bookmark. Do the same for city and State button.

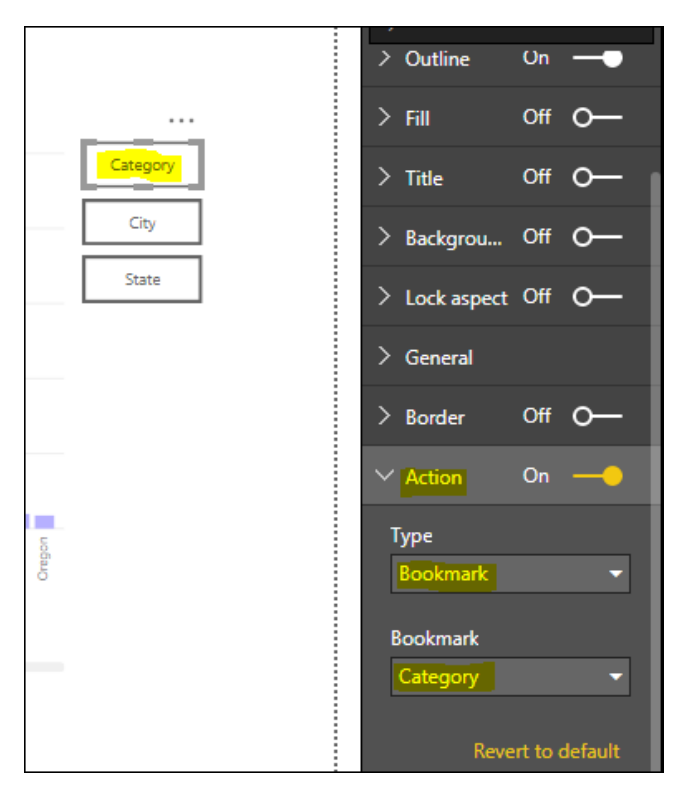

We can also show data for sales by category, city and state combined. For this, add another button for "Expand All" and add bookmark for this. Click on "Expand all down one level in the hierarchy" twice and apply this bookmark to button in the same way as previous steps.

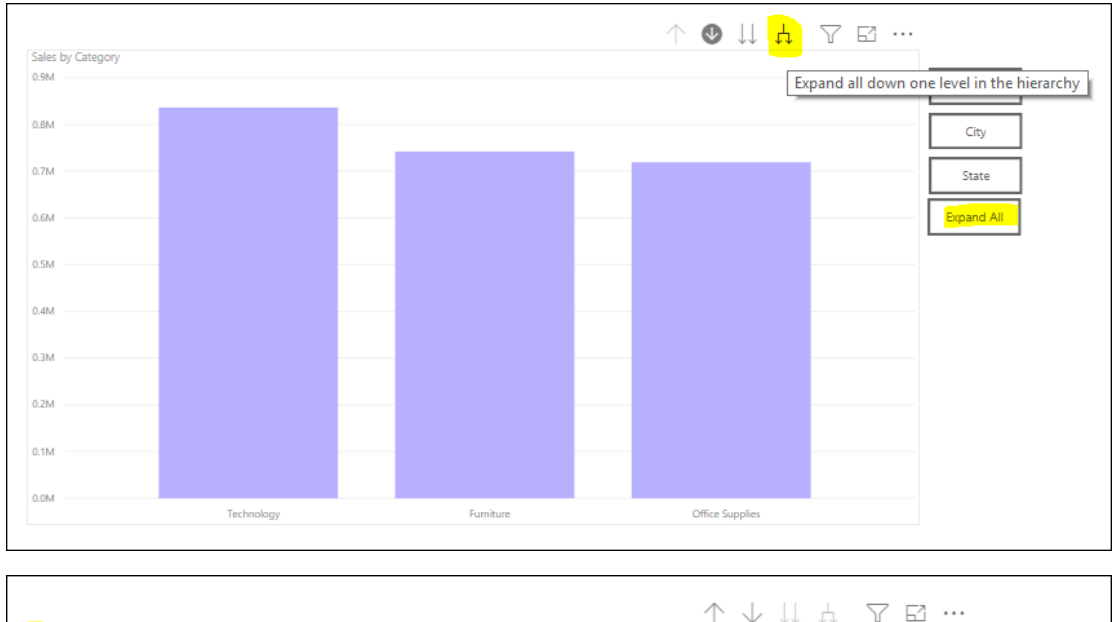

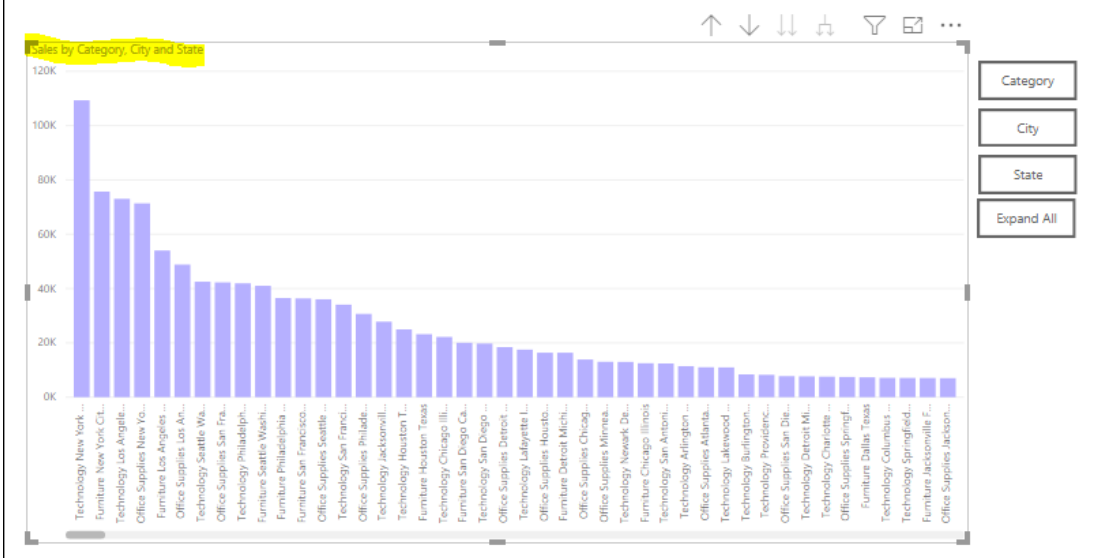

Note: We can also use images instead of buttons.